## MANUAL FOR ACCELA CITIZEN ACCESS (ACA)

## PLAT DATA SEARCH

**EXCLUSIVELY FOR:** 

## **OFFICE OF LAND SURVEY & REMONUMENTATION**

BUREAU OF CONSTRUCTION CODES DEPARTMENT OF LICENSING AND REGULATORY AFFAIRS

> Page 1 of 7 Updated on January 18, 2019 S:\Land Survey\REMON\LPI\Handbook\ACA Plat Data Search.docx

This procedure will explain ways to search for plat data and download plats.

- 1. From a browser, go to <u>https://aca3.accela.com/lara</u>. This screen should appear.
- 2. Click on OLSR, if it is not already selected.

| e license information listed on the LARA website https://aca3.accela.com/lara<br>y be recognized as a license and all the authority granted with that specific<br>nse. Enforcing agencies should rely on this information to issue permits.                         | First Last or License # Q 💌                                         |
|----------------------------------------------------------------------------------------------------|---------------------------------------------------------------------|
| Home BCC Licenses BCC Permits Plan Review Fire Services OLSR                                                                                                    |                                                                     |
| Advanced Search -                                                                                                    |                                                                     |
| Welcome to the new Citizen Portal                                                                                                    | Login                                                               |
| We are pleased to offer our citizens, businesses, and visitors access to government services online, 24 hours a day, 7 days a week.                                                                                                    | User Name or E-mail:                                                |
| In partnership with Accela, Inc., we are fulfilling our promise to deliver powerful<br>e-government services and provide valuable information about the community while<br>making your interactions with us more efficient, convenient, and interactive. To use ALL | Password:                                                           |
| the services we provide you must register and create a user account. You can view information, get questions answered and have limited services as an anonymous user. We trust this will provide you with a new, higher level of service that makes living and      | Login »                                                             |
| working in our community a more enjoyable experience.                                                                                                    | <u>I've forgotten my password</u><br><u>Register for an Account</u> |
| Internet Browser Requirements:                                                                                                    |                                                                     |
| <ol> <li>Minimum Browser Version         <ul> <li>Internet Explorer 11 or newer</li> <li>Firefox 49 or newer</li> <li>Chrome 53 or newer</li> </ul> </li> </ol>                                                                                                    |                                                                     |
| <ol> <li>Other Requirements         <ul> <li>JavaScript enabled</li> <li>Popups allowed for this site</li> </ul> </li> <li>Known Incompatibilities         <ul> <li>Does not work on iPod, iPad, Android, Blackberry, or any other</li> </ul> </li> </ol>           |                                                                     |
| block hor work of a bay, a day, and blackberry, or any other                                                                                                    |                                                                     |

3. For the Record Type, select "Plat Record" and click on "Search Additional Criteria."

| Welcome to the         Office of Land Surveys & Remonumentation (OLSR)         Bureau of Construction Codes         Department of Licensing & Regulatory Affairs         Home       BCC Licenses       BCC Permits       Plan Review       Fire Services       OLSR         Search Applications         Enter information below to search for records using Record Information.       To Search: | First Last or License # | Qv |
|----------------------------------------------------------------------------------------------------|-------------------------|----|
| Search Applications Search for Records Enter information below to search for records using Record Information.                                                                                                    |                         |    |
| Search for Records<br>Enter information below to search for records using Record Information.                                                                                                    |                         |    |
| Enter information below to search for records using Record Information.                                                                                                    |                         |    |
| Select the Record type from the drop-down list.     Click arrow next to Search Additional Criteria.     Fill Criteria (The more data fields populated, the more refined the results)     Click Record Number, to see record details and attachments. General Search                                                                                                    | General Search          |    |
| Record Type: Record Number: Project Name:                                                                                                    |                         |    |
| Start Date:         ?         End Date:         ?           01/10/2017         III         01/10/2019         IIII                                                                                                    |                         |    |
| Search Additional Criteria                                                                                                    |                         |    |
| Search Clear                                                                                                    |                         |    |

4. The search criteria for plats will appear. The plat can be located by county and partial subdivision name, or by Section, Town and Range. If part of a Private Claim, enter the Private Claim Number. The Index Code would be the old card number, if known.

Not all the fields need to be filled. The more fields used will narrow the search.

## General Search

| Record Type:                                                                    | Record Number: | Project Name: |  |
|---------------------------------------------------------------------------------|----------------|---------------|--|
| PLAT Records                                                                    |                |               |  |
| Start Date:         ?         End Date:           01/14/2017         01/14/2019 |                |               |  |
| ✓Do not include Additional Criteria PLAT INFORMATION                            |                |               |  |
| County:                                                                         |                | Select        |  |
| Subdivision Name:                                                               |                |               |  |
| Section:                                                                        |                |               |  |
| Quarter:                                                                        |                |               |  |
| Town:                                                                           |                |               |  |
| Range:                                                                          |                |               |  |
| Index Code:                                                                     |                |               |  |
| Private Claim Number:                                                           |                |               |  |

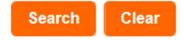

Page 4 of 7 Updated on January 18, 2019 S:\Land Survey\REMON\LPI\Handbook\ACA Plat Data Search.docx

- 5. As an example, we will look up the plat for the City of Grand River in Eaton County. The plat can be located with only this information. The record COULD appear as "CITY OF GRAND RIVER" in the table, or it COULD appear as "GRAND RIVER, CITY OF".
  - a. Find EATON in the county pulldown.
  - b. Under "Subdivision Name", searching on % GRAND will find "CITY OF GRAND RIVER" along with all the other plats in the county with the word GRAND in it, but not the ones that start with GRAND.
  - c. Under "Subdivision Name", searching on GRAND will find "GRAND RIVER, CITY OF" along with all other plats in the county starting with the word GRAND. This is the case.

Search Clear

12 Record results matching your search results

Click any of the results below to view more details.

Showing 1-10 of 12 | Download results

| Project Name              | Record Number | Record Type     | Created By | Status   | Action |
|---------------------------|---------------|-----------------|------------|----------|--------|
| GRAND LEDGE,<br>CITY OF   | PLATS-71879   | OLSR/PLAT/NA/NA |            | Complete |        |
| GRAND LEDGE,<br>CITY OF   | PLATS-71864   | OLSR/PLAT/NA/NA |            | Complete |        |
| GRAND DALE<br>SUB         | PLAT 5-61998  | OLSR/PLAT/NA/NA |            | Complete |        |
| GRAND POINTE<br>SUB NO. 1 | PLAT 5-61779  | OLSR/PLAT/NA/NA |            | Complete |        |
| GRAND POINTE<br>SUB       | PLAT 5-61778  | OLSR/PLAT/NA/NA |            | Complete |        |
| GRAND BLUFFS<br>ESTATES   | PLATS-4996    | OLSR/PLAT/NA/NA |            | Complete |        |
| GRAND LEDGE,<br>CITY OF   | PLATS-71685   | OLSR/PLAT/NA/NA |            | Complete |        |
| GRAND LEDGE,<br>CITY OF   | PLATS-71679   | OLSR/PLAT/NA/NA |            | Complete |        |
| GRAND WOOD                | PLAT 5-69704  | OLSR/PLAT/NA/NA |            | Complete |        |
| GRAND RIVER,<br>CITY OF   | PLATS-58994   | OLSR/PLAT/NA/NA |            | Complete |        |
|                           |               | < Prev 1        | 2 Next >   |          |        |
|                           |               |                 |            |          |        |

6. To view the image, click on the Record Number for the subdivision. In this case, click on PLATS-58994. The following screen will appear.

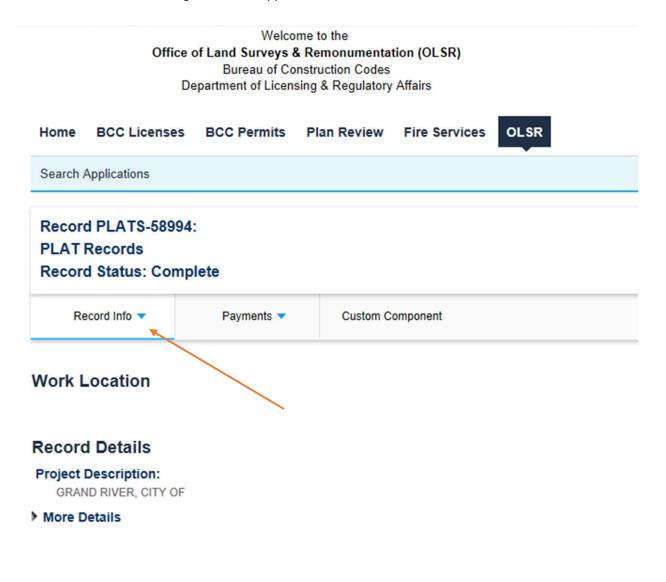

7. To download the plat, go to Record Info and choose "Attachments."

| Record Info  Payments                                                                                           |                 |                 | C              | Custom Component |              |                  |                  |                                  |
|----------------------------------------------------------------------------------------------------|-----------------|-----------------|----------------|------------------|--------------|------------------|------------------|----------------------------------|
|                                                                                                    |                 |                 |                |                  |              |                  |                  |                                  |
|                                                                                                    |                 |                 |                |                  |              |                  |                  |                                  |
| Attachm                                                                                                    | ients           |                 |                |                  |              |                  |                  |                                  |
| The maximum file size allowed is <b>100 MB</b> .<br>html;htm;mht;mhtml;exe are disallowed file types to upload. |                 |                 |                |                  |              |                  |                  |                                  |
| View Peop                                                                                                    | le Attachm      | ents            |                |                  |              |                  |                  |                                  |
| Name                                                                                                    | Record<br>ID    | Record Type     | Entity<br>Type | Туре             | Size         | Latest<br>Update | Action           | Entity                           |
| 0953301.tif                                                                                                    | PLATS-<br>58994 | OLSR/PLAT/NA/NA | Record         | PLAT<br>Image    | 269.35<br>KB | 01/11/2019       | Actions <b>v</b> | OLSR/PLAT/NA/NA<br>- PLATS-58994 |
|                                                                                                    |                 |                 |                |                  |              |                  |                  |                                  |
|                                                                                                    |                 |                 |                |                  |              |                  |                  |                                  |

8. Click on the Name of the image. The following message will appear at the bottom of the screen. Click on Open.

| Michinan nov Home   LARA Home   Office of Regulatory Reinvention   F( | DIA   State Web Sites | Transparency   F | Policies   Mic | higan News |   |
|-----------------------------------------------------------------------|-----------------------|------------------|----------------|------------|---|
| What do you want to do with 0953301.tif?<br>From: aca3.accela.com     | Open                  | Save             |                | Cancel     | × |

- 9. The image will open in the browser identified to be used on your machine. The image can be saved at that point on your computer if needed. When completed, exit the browser.
- 10. Multiple page plats will require multiple downloads. When done with the plat downloads, click on the OLSR button at the top of the screen to return to the OLSR Homepage.